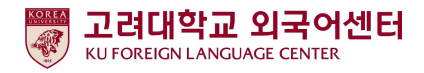

#### 2021학년도 1학기 신입생 영어능력평가고사 응시 안내

국제어학원 외국어센터 2021. 2. 15.

고려대학교 국제어학원 외국어센터에서는 학부생 공통교양 필수 이수교과목 Academic English 수준별 수업을 위해 신입생 영어능력평가고사를 다음과 같이 시행합니다.

본 시험은 2021학년도 입학한 신입생 전원의무시험으로 반드시 기간 내 응시하여야 2021학년도 1 학기 Academic English 교과목 수강신청이 가능합니다. 미응시자는 본 교과목에 대하여 수강신청 할 수 없습니다.

- 다 음 -

1. 시험대상

- 21학년도 고려대학교 신입생 중 추가합격생

2. 평가 유형 2. 평가 유형<br>- 그 오라인 도인(#1). 추이

가. 온라인 토익(1차): 총200문항(듣기 100문항, 읽기 100문항), 총120분<br>※시험 응시기간 내 1회 응시 가능<br>나. 구술시험(2차): 원어민 교수 평가(개강 첫 주 실시) ※시험 응시기간 내 1회 응시 가능 나. 구술시험(2차): 원어민 교수 평가(개강 <sup>첫</sup> <sup>주</sup> 실시)

- $\overline{a}$ 3. 응시료: 무료(별도 신청절차 없음)
- 4. 시험일정

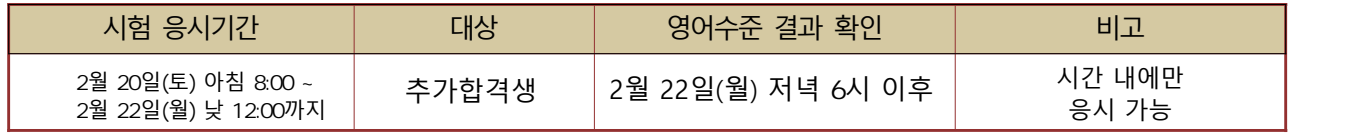

- 5. 응시방법
	-

가. 개별시험 응시(컴퓨터 또는 모바일)<br>1)컴퓨터 응시: 고려대학교 전용 사이트(https://www.eslscat.com/class/kufresh) 접속하여 회원가입 후 응시

※아이디: 신입생 "21+수험번호" (예: 21DABA20000) / 재학생 "학번" (예: 2019130789)

 2)모바일 응시: esls TOEIC으로 검색하여 앱 다운로드 ※모바일 응시자도 컴퓨터로 고려대학교 전용 사이트 접속하여 회원가입 후 모바일 응시 가능 ※단, 해외에서 응시할 경우에는 컴퓨터에서만 응시 가능

- 나. 로그인 후 [Study Room] 클릭하고 [Start] 클릭하여 시험 응시 ※듣기평가 시험을 위해 스피커 또는 이어폰 연결이 가능한 컴퓨터 또는 모바일에서 응시 가능
- 6. 영어수준 결과 확인
	- 가. 외국어센터에서 개별 영어수준 결과 확인 불가
	- 나. 1차 온라인 시험 성적 결과에 따라 영어수준(초급, 중급, 고급) 분류
	- 다. 결과 확인: 본교 수강신청 홈페이지[\(http://sugang.korea.ac.kr](http://sugang.korea.ac.kr)) > 신입생 학번 안내에서 확인

#### ● 신입생 학번 안내 > 입학년도/학기, 이름, 수험번호, 생년월일 입력

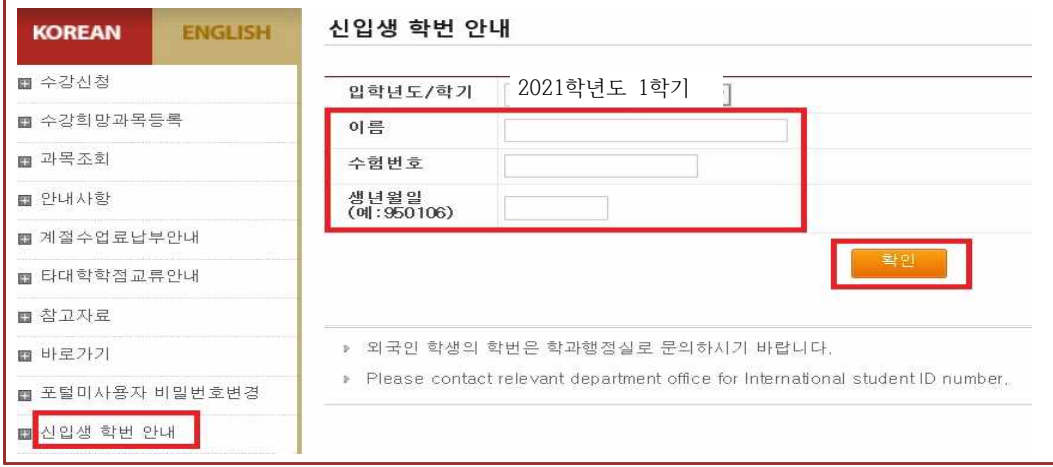

#### ● 시험 결과 조회 – 영어수준 확인

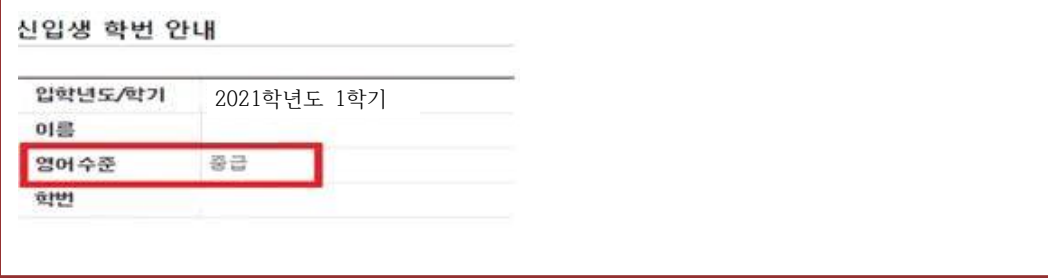

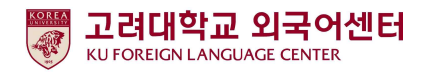

#### 7. 신입생 수강신청

1) 초급, 중급: 신입생 수강신청기간에 직접 본인의 영어수준에 개설된 분반으로 수강신청하여야 함.<br>-개강 첫 주에 원어민 교원의 2차 구술평가를 실시하며 평가 결과에 따라 영어수준 변경이 요구되는 학생들은 수강신청 정정기간에 본인이 직접 분반을 변경해야 함.<br>※영어수준 변경은 초급과 중급 내에서만 가능하며, 고급으로 변경은 불가.

#### ● 2021학년도 1학기 신입생·편입생 수강신청 일정

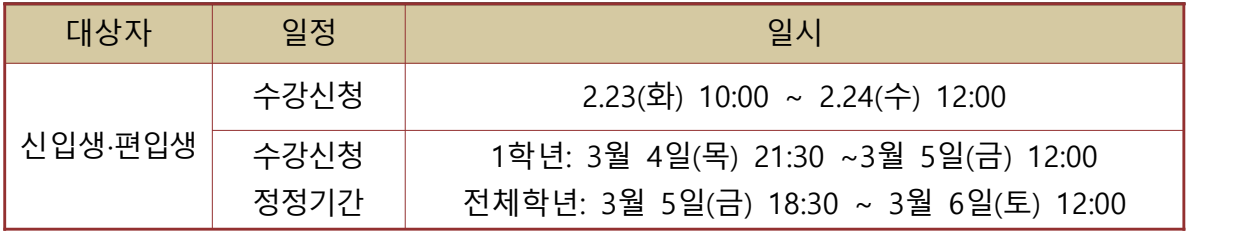

#### **★ 2021학년도 1학기 IFLS011 Academic English 1 개설 분반 정보**

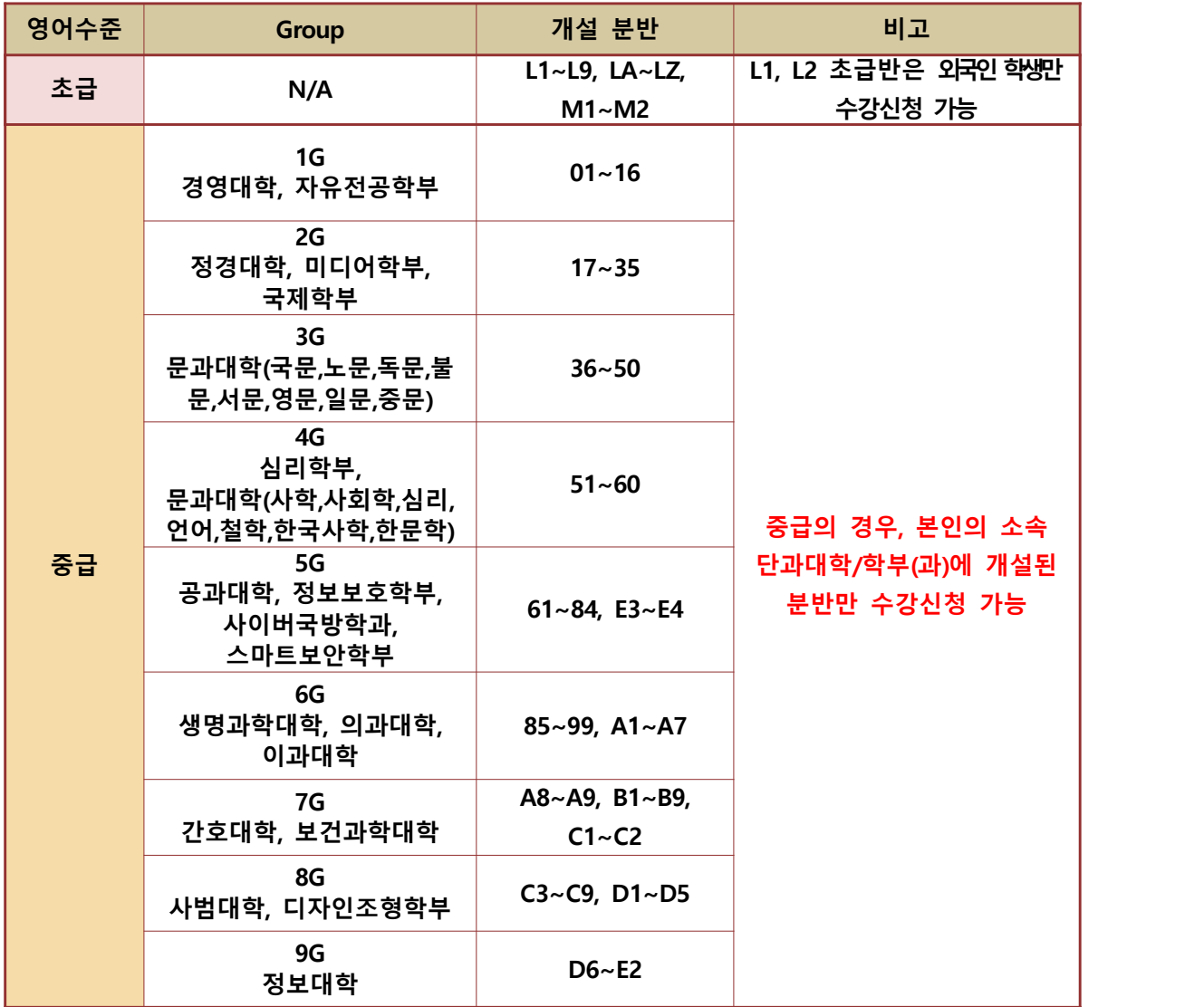

※개설분반 코드 관련, 변경 가능성 있으므로 추후 수강신청 시 본인의 분반 확인 필수

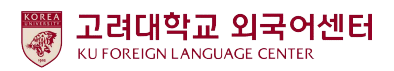

#### 2) 고급: 1차 온라인 영어시험 결과에 따라 고급으로 분류된 학생들은 원어민 교원의 2차 구술평가를 통해 최종적으로 영어수준 확정 -2차 구술평가에 대한 안내는 해당자에 한해 개별 연락함 (온라인 구술평가 예정일: 2021. 2. 22(월) 오후 3시~4시 (예정))-**2차 구술평가 결과에 따라 최종 영어수준이 고급으로 확정된 학생들은 Academic**

#### **English 교과목 이수 면제**

※교과목 이수 면제에 따른 부족 학점은 본인의 희망하는 전공 또는 교양 과목으로 수강 가능

 -2차 구술평가 결과 최종 영어수준이 고급이 아닌 경우에는 초급, 중급반으로 수강신청일에 본인이 직접 수강신청해야 함.

#### **8. 재학생 수강신청**

-재학생 1차 온라인 시험 결과는 이메일 또는 문자로 안내함 -1차 온라인 성적 결과는 재학생 수강신청 기간 이후에 확인이 가능하므로, 재학생들은 수강신청 정정기간에 본인의 영어수준에 개설된 분반으로 수강신청해야 함 **-초급: 수강신청 정정기간 중 본인의 학년이 해당되는 기간에 수강신청해야 함** -중급: 본인의 소속 단과대학/학부에 개설된 분반 중에서 수강신청해야 함.<br>※중급을 받은 2~4학년 재학생들은 수강신청 정정기간 중 전체 학년을 위한 기간[3월 5일(금)  **18:30~3월 6일(토) 12:00]에 수강신청 <sup>할</sup> <sup>수</sup> 있음. (재학생 1학년생은 1학년 수강신청 정정기간에 신청함 [3월 4일(목) 21:30~3월 5일(금) 12:00])**

9. 문의

 $\sim 10^{11}$  m  $^{-1}$ 

가. 온라인시험 응시 관련 시스템 문의

#### \* **문의 가능 시간**: 평**일 O9:00~18:00 (점심시간 12:30~13:30 제외)**<br>1) 카카오톡 *"*YBMEschool" 채널 검색 후 친구등록하여 문의

- 1) 카카오톡 "YBMEschool" 채널 검색 후 친구등록하여 문의<br>2) 시험 사이트 내, HELP DESK O&A 게시판 문의
- 
- 3) <sup>위</sup> <sup>두</sup> 가지 방법으로 해결이 안될 경우, HELP DESK 전화(02-2009-0525) 문의

나. Academic English [수강신청](mailto:kej0313@korea.ac.kr) 문의: 외국어센터 이메일 / 전화 문의

\* 문의 가능 시간: 평일 09:00~17:30 (점심시간 12:00~13:00 제외)

- -이메일: 7942pjy@korea.ac.kr
- -연락처: 02-3290-1455

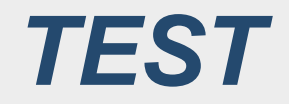

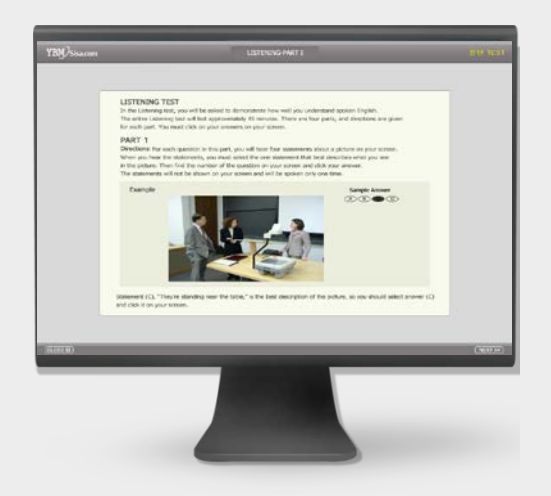

온라인 **TOEIC TEST**

# **LC : 100 문항 / 45분 RC : 100 문항 / 75분**

**총 200문항 120분**

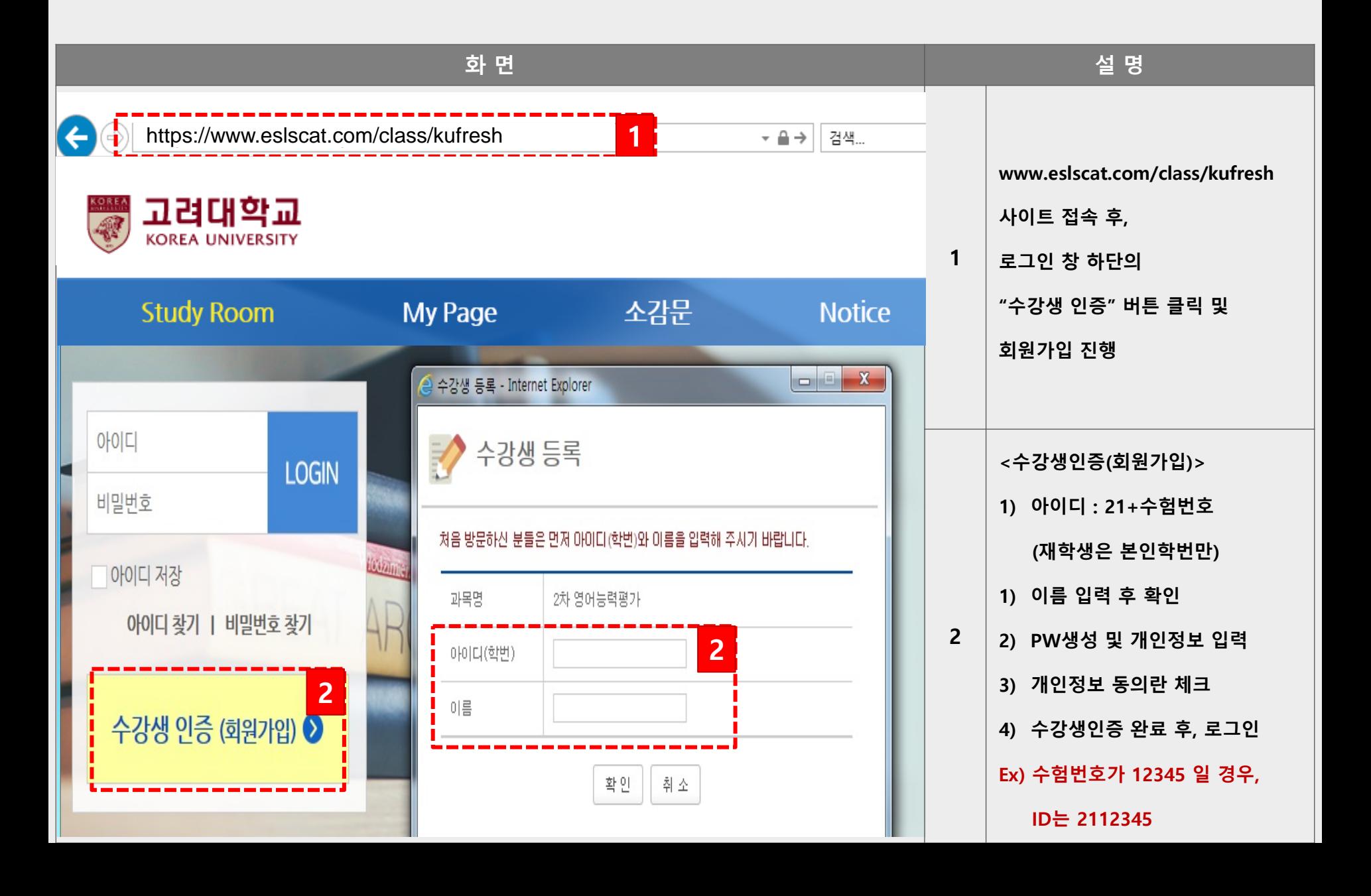

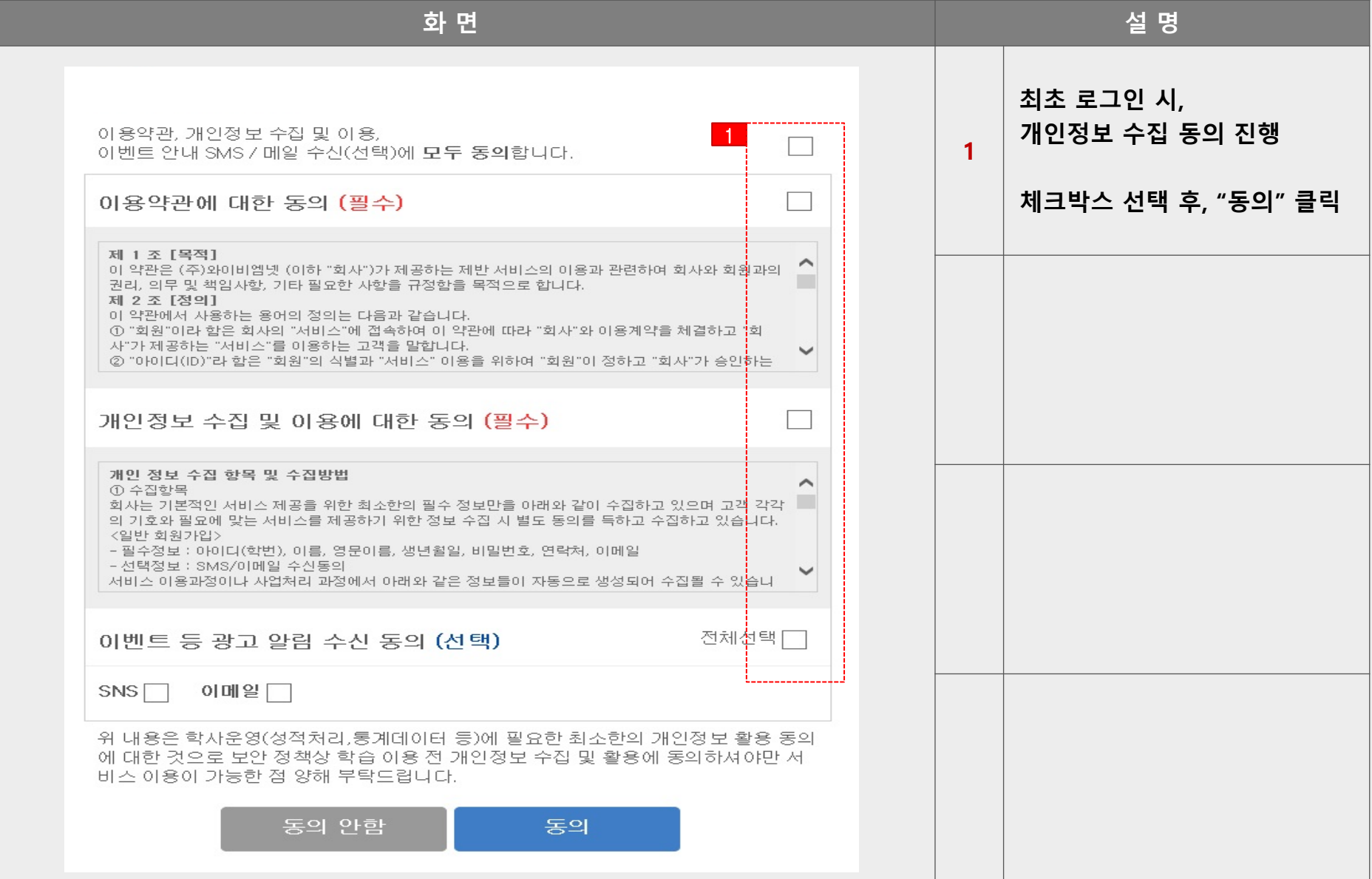

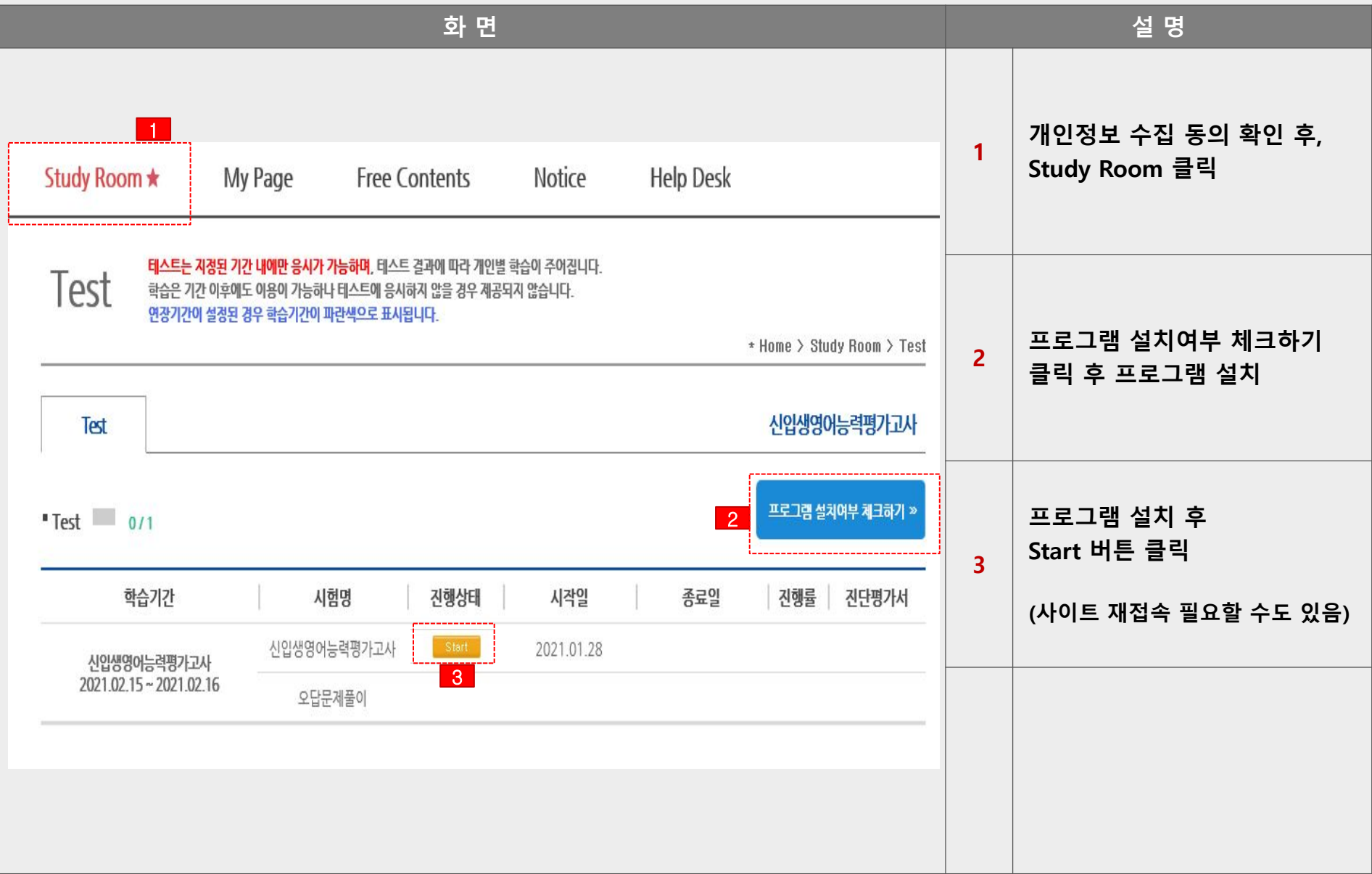

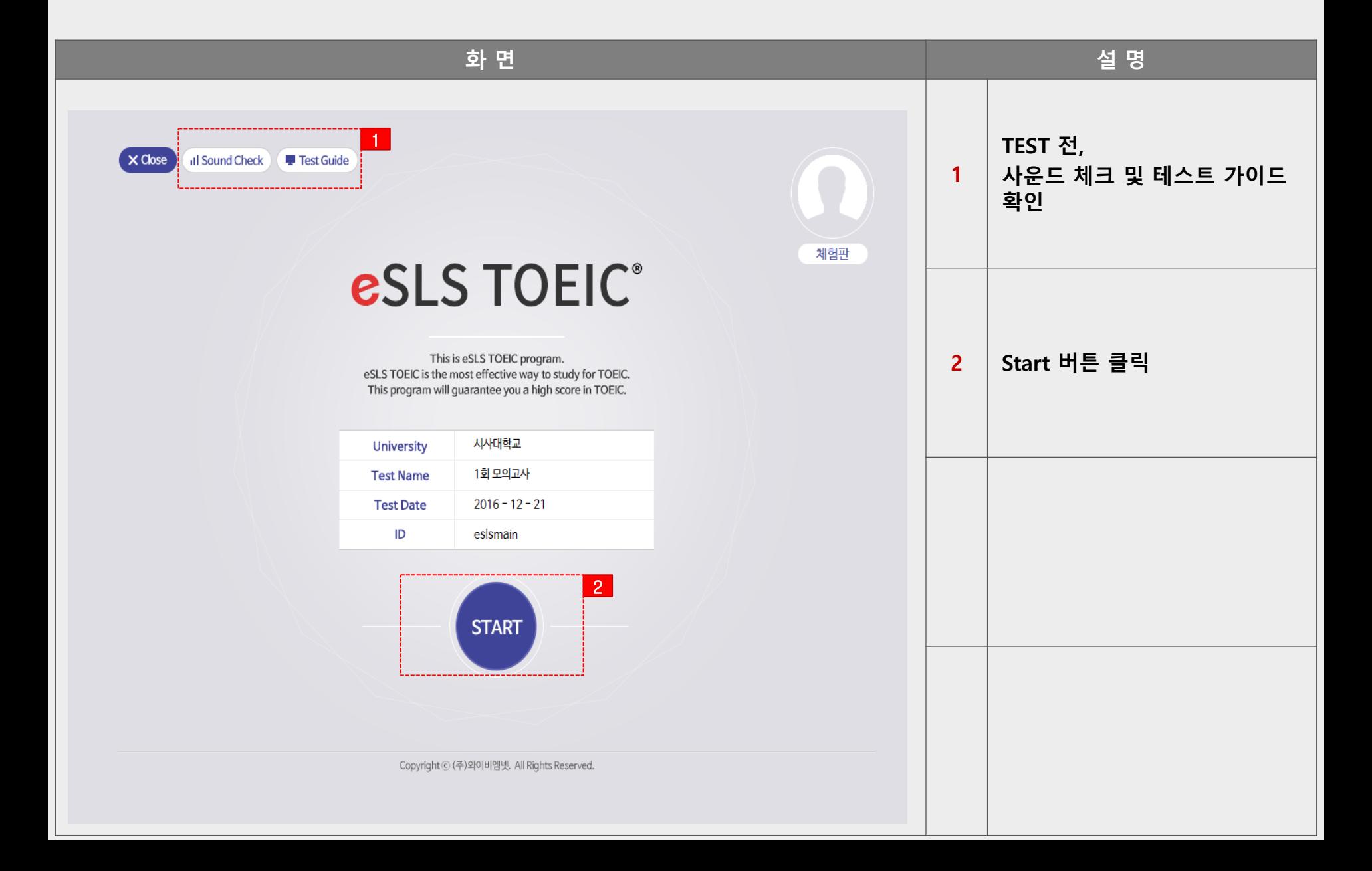

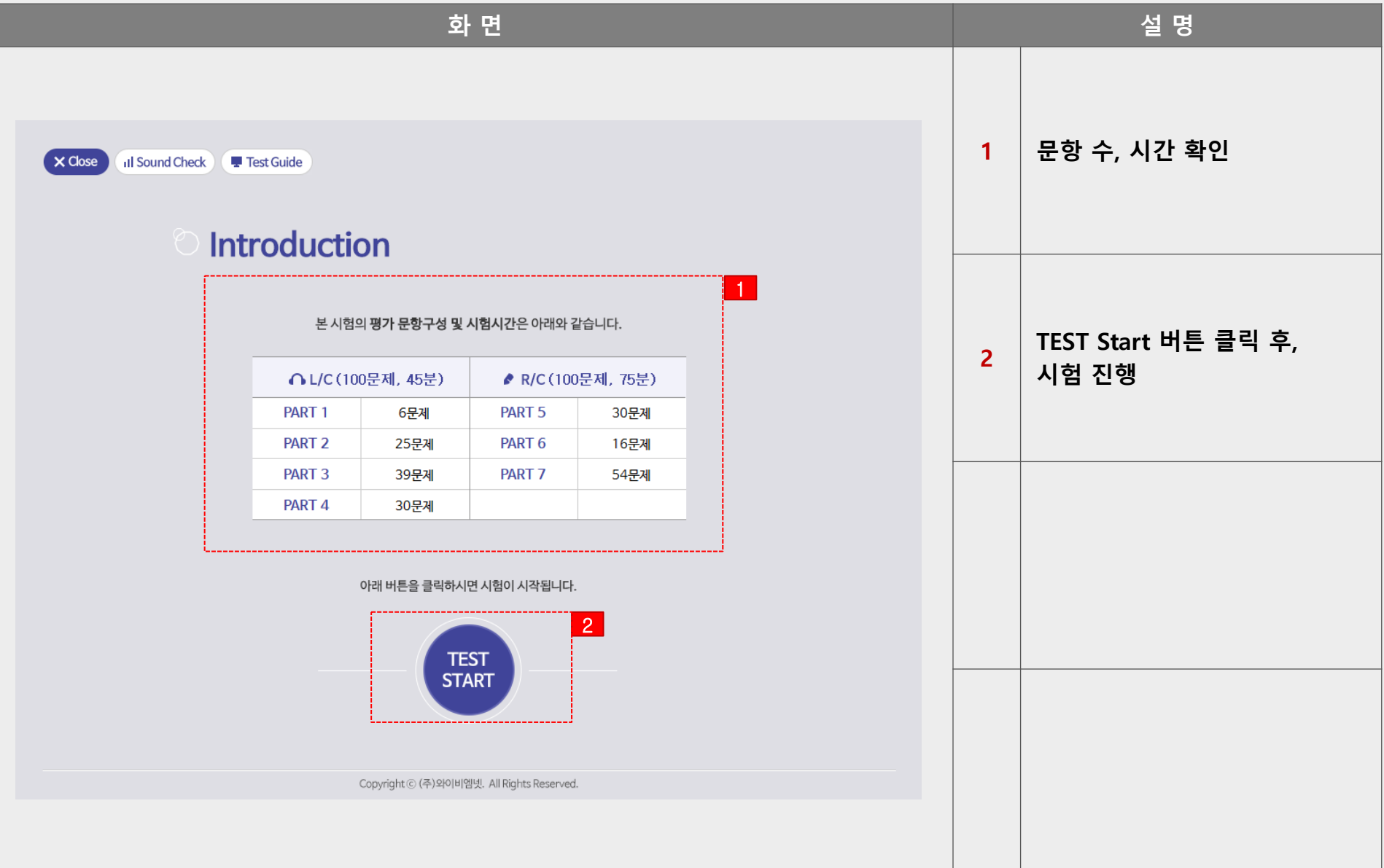

# **esls TOEIC 으로 검색 후, 다운로드**

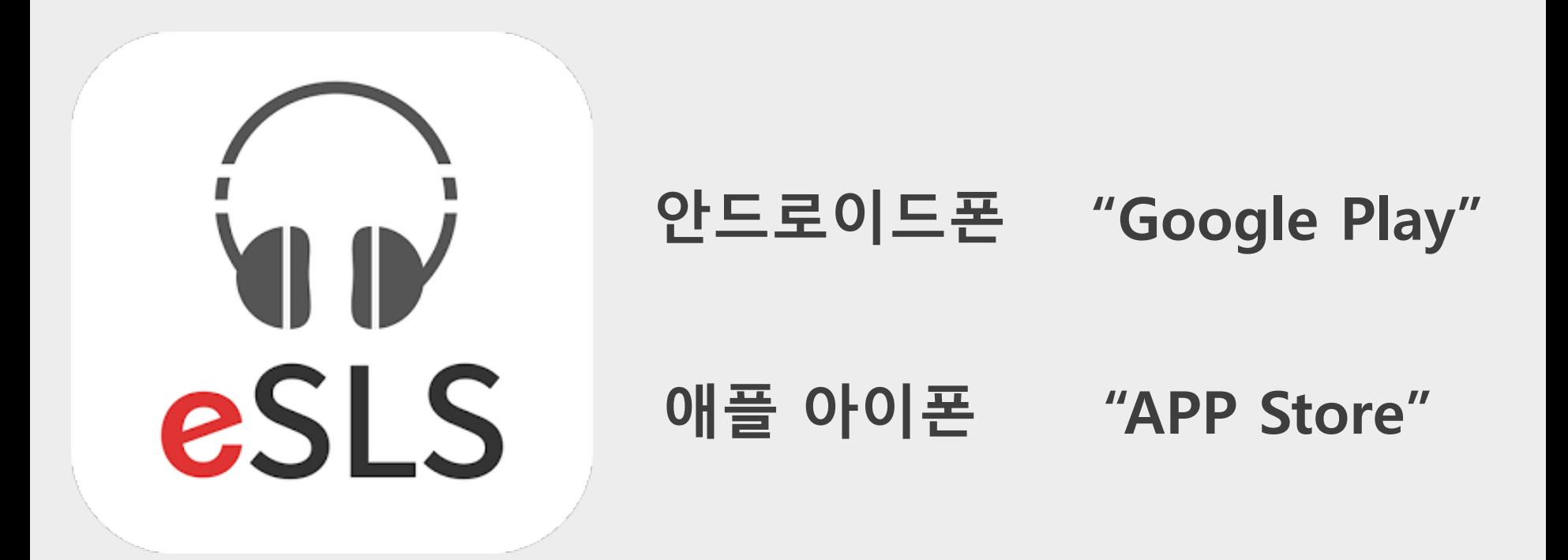

#### **스마트폰 APP 이용방법**

### **스마트폰 APP 이용방법**

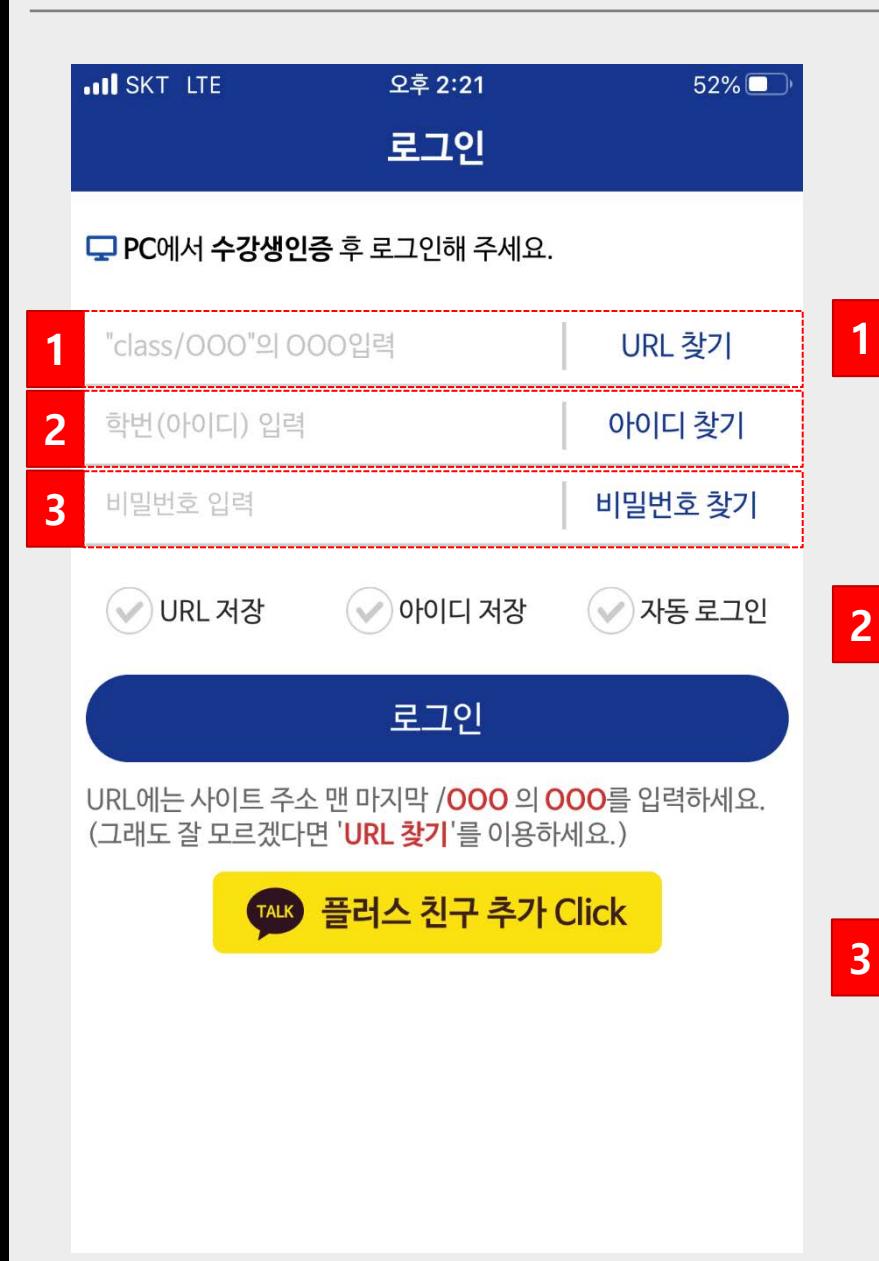

**수강생인증(회원가입)은 PC 웹으로 진행**

**1 URL 입력 kufresh 입력**

**2 ID 입력**

21 + 수험번호

**(ex. 수험번호가 12345 일 경우, 2112345)**

**PW 입력** 회원가입 시, 설정했던 PW 입력 PW 변경은 PC로 접속하여 개인정보 변경!

### **스마트폰 APP 이용방법**

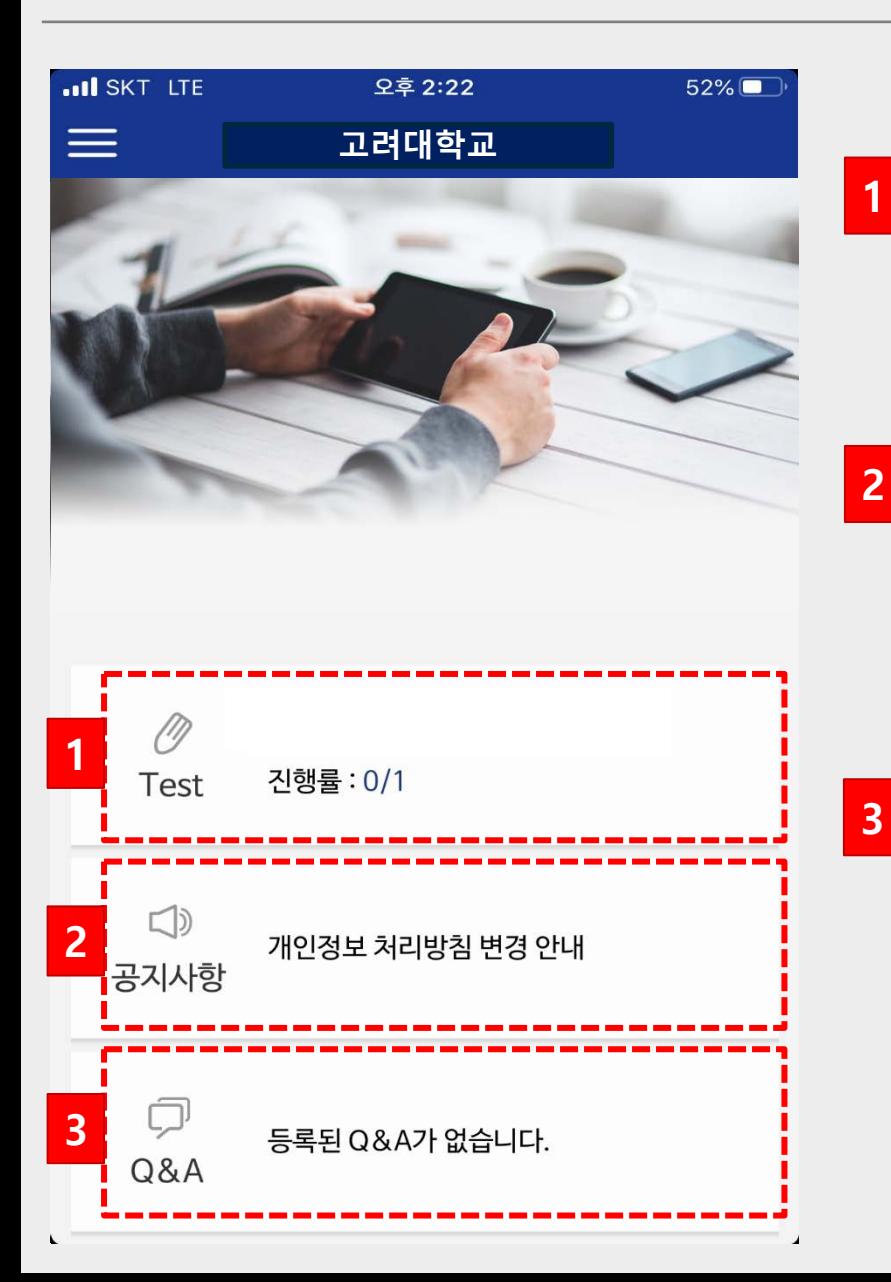

**1 Test** 온라인 TOEIC TEST 응시

**2 공지사항** 주요 공지사항 확인 메뉴

오류 및 문의사항 1:1 게시판

대표번호: 02-2009-0525

**Q&A**

#### **HELP DESK 상담 채널**

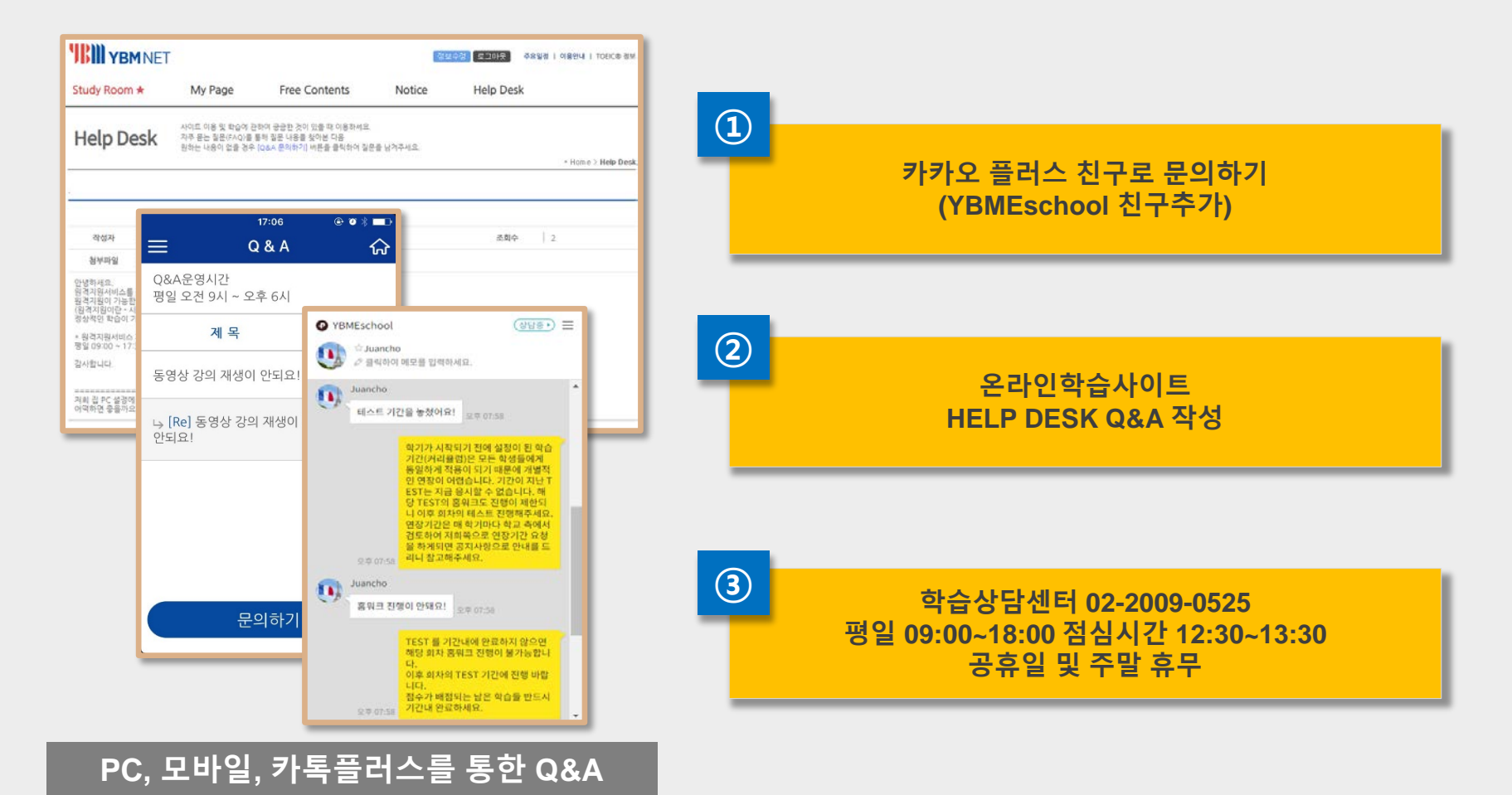